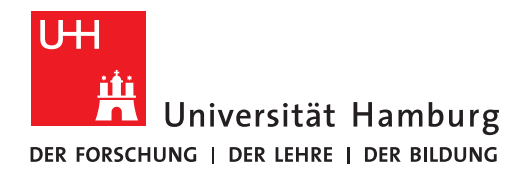

**REGIONALES** RECHENZENTRUM

# **Unterrichtsmaterialien einstellen**

# **STiNE-Anleitung für Lehrende**

Regionales Rechenzentrum Service und Anwendungen Campus Management

Stand des Dokuments: September 16

## **Inhalt**

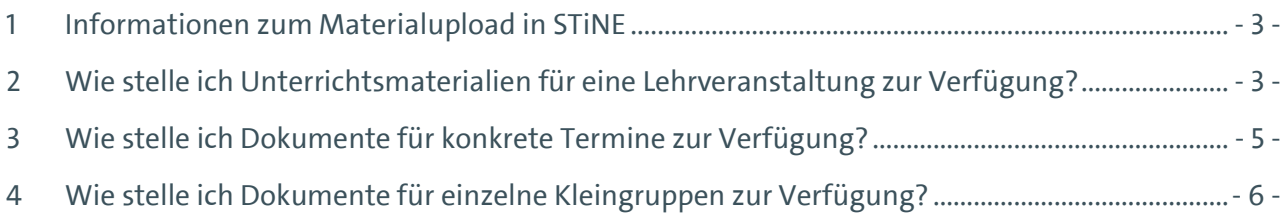

## <span id="page-2-0"></span>**1 Informationen zum Materialupload in STiNE**

STiNE bietet Ihnen die Möglichkeit Unterrichtsmaterialien an ihren Lehrveranstaltungen hochzuladen und für Studierende zur Verfügung zu stellen. Der Materialupload funktioniert an allen Stellen identisch. Sie können aber entscheiden, für welchen Kontext Sie Material einstellen möchten: generell für die gesamte Lehrveranstaltung, für einen bestimmten Termin oder für eine Kleingruppe. Kleingruppenveranstaltungen sind typischerweise Übungsgruppen, Arbeitsgemeinschaften o.ä.

Um Studierenden Unterrichtsmaterialien in STiNE zur Verfügung zu stellen, gehen Sie wie in diesem Dokument beschrieben vor. Die Studierenden können in der Folge die Materialien über ihren eigenen Webzugriff herunterladen. Sichtbar sind die Dateien für diejenigen Studierenden, welche für die jeweilige Lehrveranstaltung als Teilnehmende akzeptiert sind.

Für einen erfolgreichen Dateiupload beachten Sie bitte die folgenden Hinweise.

- Bei der Bezeichnung der Dateien vermeiden Sie unbedingt jegliche Sonderzeichen in den Dateinamen. Sonderzeichen können den Upload stören.
- Grundsätzlich können Sie alle gängigen Formate hochladen, also bspw. Word-, PDF- sowie PowerPoint-Dateien. Bitte beachten Sie: Sofern Sie mehrere Dateien hochladen möchten, können Sie diese vor dem Upload in eine ZIP-Datei zusammenführen. So ist der Upload in einem Schritt möglich.
- Sie können Dateien bis zu einer Größe von 50 MB hochladen.

## <span id="page-2-1"></span>**2 Wie stelle ich Unterrichtsmaterialien für eine Lehrveranstaltung zur Verfügung?**

Wenn Sie sich als Dozent/in oder Stellvertretung in STiNE eingeloggt haben, gehen Sie auf die Registerkarte "Lehre" und dann auf den Punkt "Veranstaltungen" in der linken Menüleiste. Im Hauptfenster haben Sie nun eine Liste Ihrer Lehrveranstaltungen. Bitte achten Sie darauf, dass das richtige Semester ausgewählt ist. Wählen Sie die entsprechende Veranstaltung aus in dem Sie auf den Namen der Veranstaltung klicken. Sie sind nun auf der Seite der Veranstaltungsdetails.

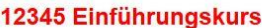

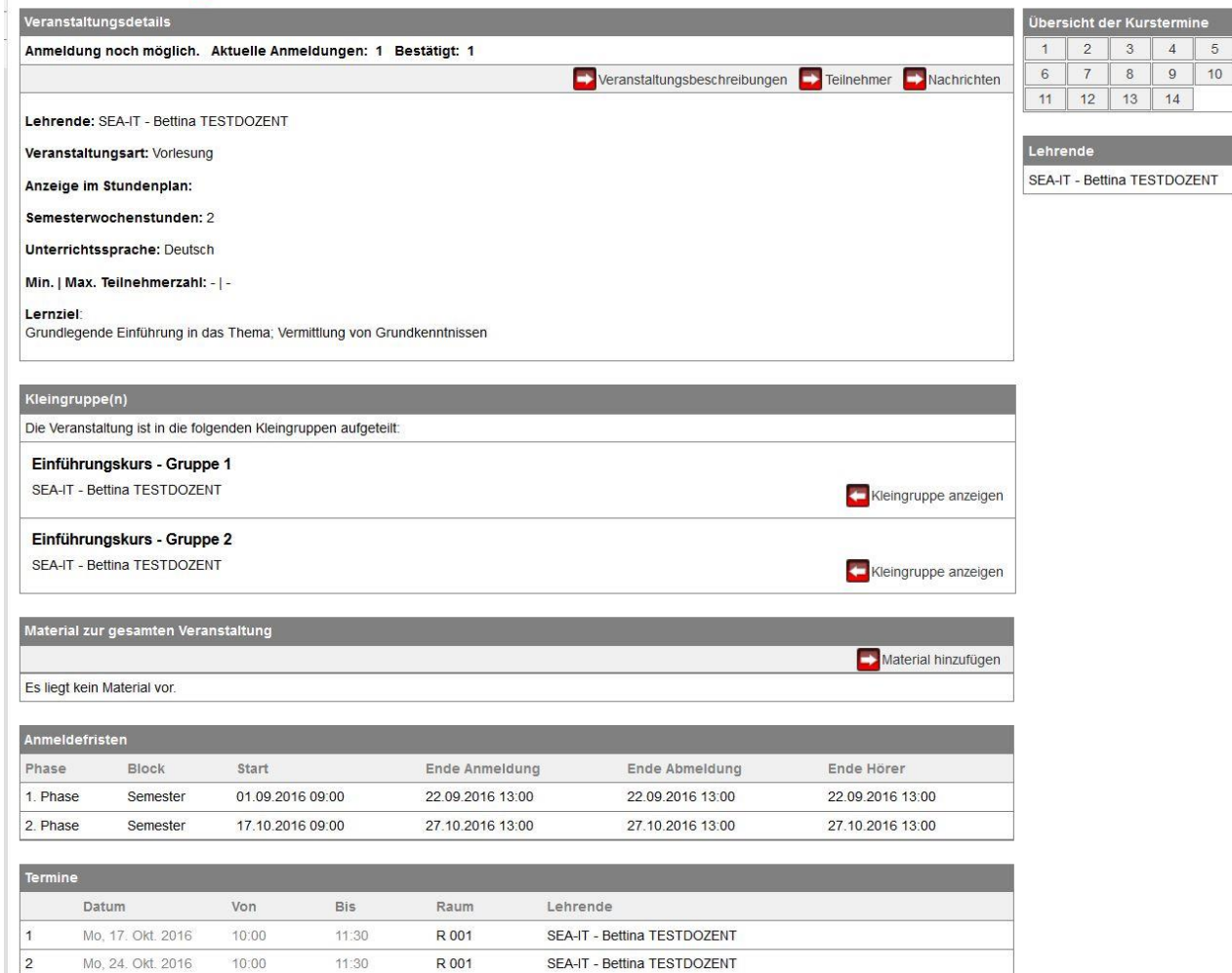

#### **Abbildung 1: Detailansicht einer LV mit Kleingruppen**

Im Feldbereich "Material zur gesamten Veranstaltung" klicken Sie auf die Schaltfläche "Material hinzufügen".

**Achtung**: Bitte beachten Sie, dass sich der Dialog zum Upload unter Umständen hinter dem bereits geöffneten Browserfenster öffnet. Dies ist abhängig vom Browser, dessen Version und den Interneteinstellungen. Durch Minimieren des Browserfensters können Sie das Uploadfenster zur Bearbeitung aufrufen.

Es öffnet sich der Dialog, über welchen Sie neue Dateien hochladen können.

#### Material für Einführungskurs

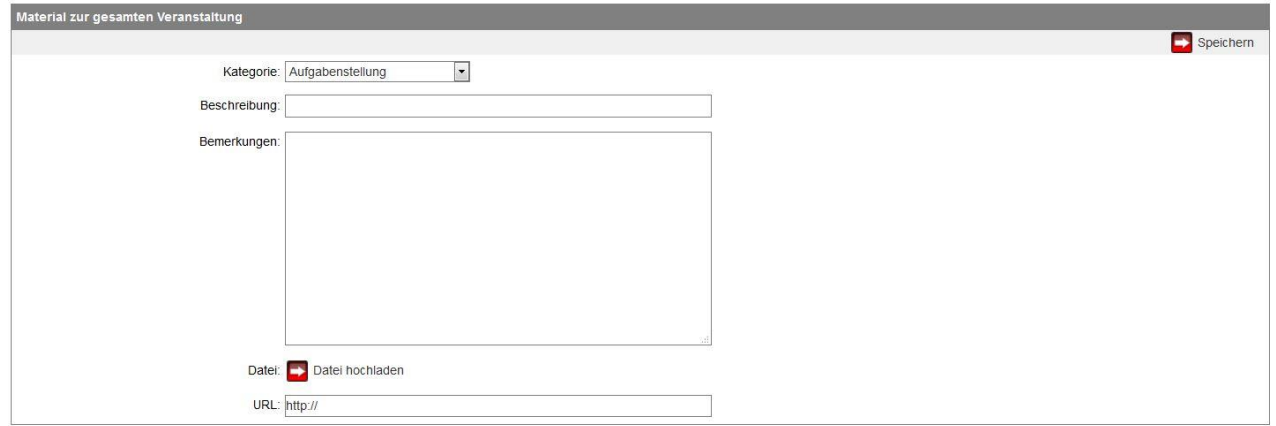

#### **Abbildung 2: Unterrichtsmaterial hochladen**

Bitte wählen Sie nach eigenem Ermessen eine Kategorie aus. Sie können weitere Informationen in dem Freitextfeld erfassen.

Dateien, welche Sie auf Ihrem Computer gespeichert haben, werden über die Schaltfläche Datei hochladen auf das System geladen. Alternativ ist die Eingabe eines Links (durch Kopieren und Einfügen) möglich, sofern Dateien bereits früher an anderer Stelle im Internet verfügbar gemacht wurden.

Wählen Sie den Speicherort aus und starten Sie den Upload. Im Anschluss ist das eingestellte Material sichtbar.

### <span id="page-4-0"></span>**3 Wie stelle ich Dokumente für konkrete Termine zur Verfügung?**

Sie haben die Option, jeweils zu einem konkret ausgewählten Veranstaltungstermin das für diesen Termin passende Unterrichtsmaterial einzustellen.

#### 12345 Einführungskurs

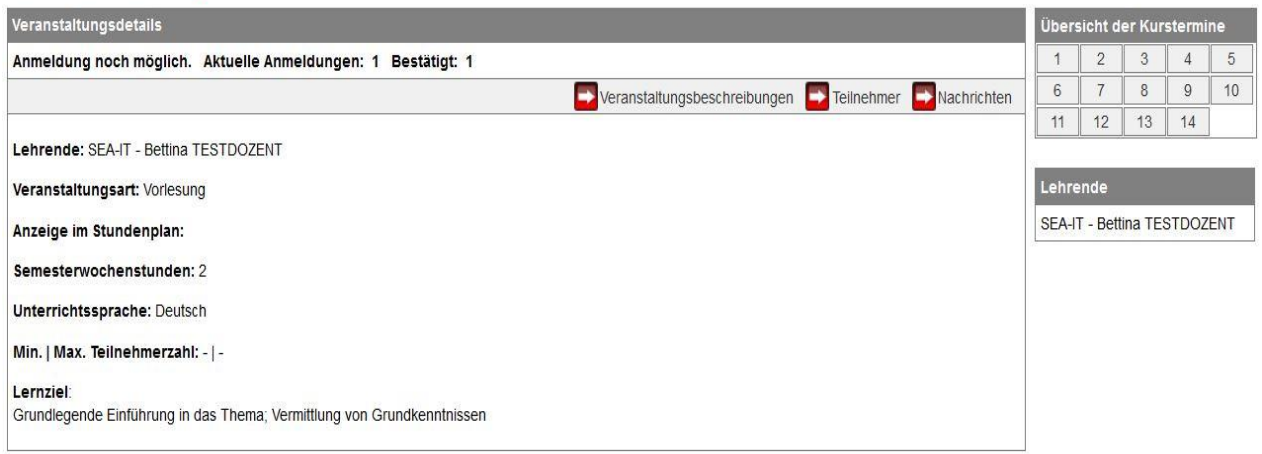

#### **Abbildung 3: LV Details und Kurstermine**

Die Kurstermine sind durchnummerierte Links und mit einem Mouseover sehen Sie die konkreten Daten.

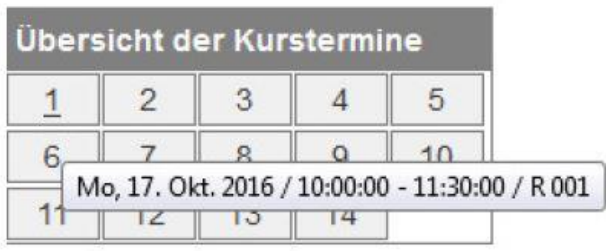

#### **Abbildung 4: Kurstermine und Anzeige der Daten beim Mouseover**

Klicken Sie den gewünschten Termin an, um zum Materialupload für diesen Termin zu kommen.

Der Uploadprozess ist derselbe wie in Kapitel 2 beschrieben. .Zu finden sind die so eingestellten Dateien dann jeweils durch Öffnen des jeweiligen Termins. In der Darstellung ist dies auch als Material zu einzelnen Terminen bezeichnet.

### <span id="page-5-0"></span>**4 Wie stelle ich Dokumente für einzelne Kleingruppen zur Verfügung?**

#### Kleingruppe und Plenum

Der Begriff der Kleingruppenveranstaltung ist eine Bezeichnung in STiNE und meint eine konkrete Konfiguration der Lehrveranstaltung. In Kleingruppenveranstaltungen kann es neben den Kleingruppen noch weitere Veranstaltungstermine mit den Teilnehmern aller Kleingruppen geben. Das ist das dazugehörige Plenum.

#### **Material für eine Kleingruppe einstellen**

Wählen Sie die Kleingruppe für die Sie Material hochladen möchten in dem Sie in Liste der Lehrveranstaltungen auf den Namen klicken.

Sie können Material für die gesamte Kleingruppe hochladen. Dazu gehen Sie über die Schaltfläche "Material hinzufügen" im Feldbereich "Material zur gesamten Veranstaltung". Bitte beachten Sie, dass sich dies in diesem Fall auf die Kleingruppe bezieht und das Material nicht im Plenum zur Verfügung steht (s. Abbildungen 5 und 6).

Falls Sie Material im Kontext einer Kleingruppe für einen bestimmten Termin bereitstellen möchten, wählen Sie wie in Kapitel 3 beschrieben den Kurstermin dieser Kleingruppe.

#### 12345 Einführungskurs

Kleingruppe: Einführungskurs - Gruppe 1

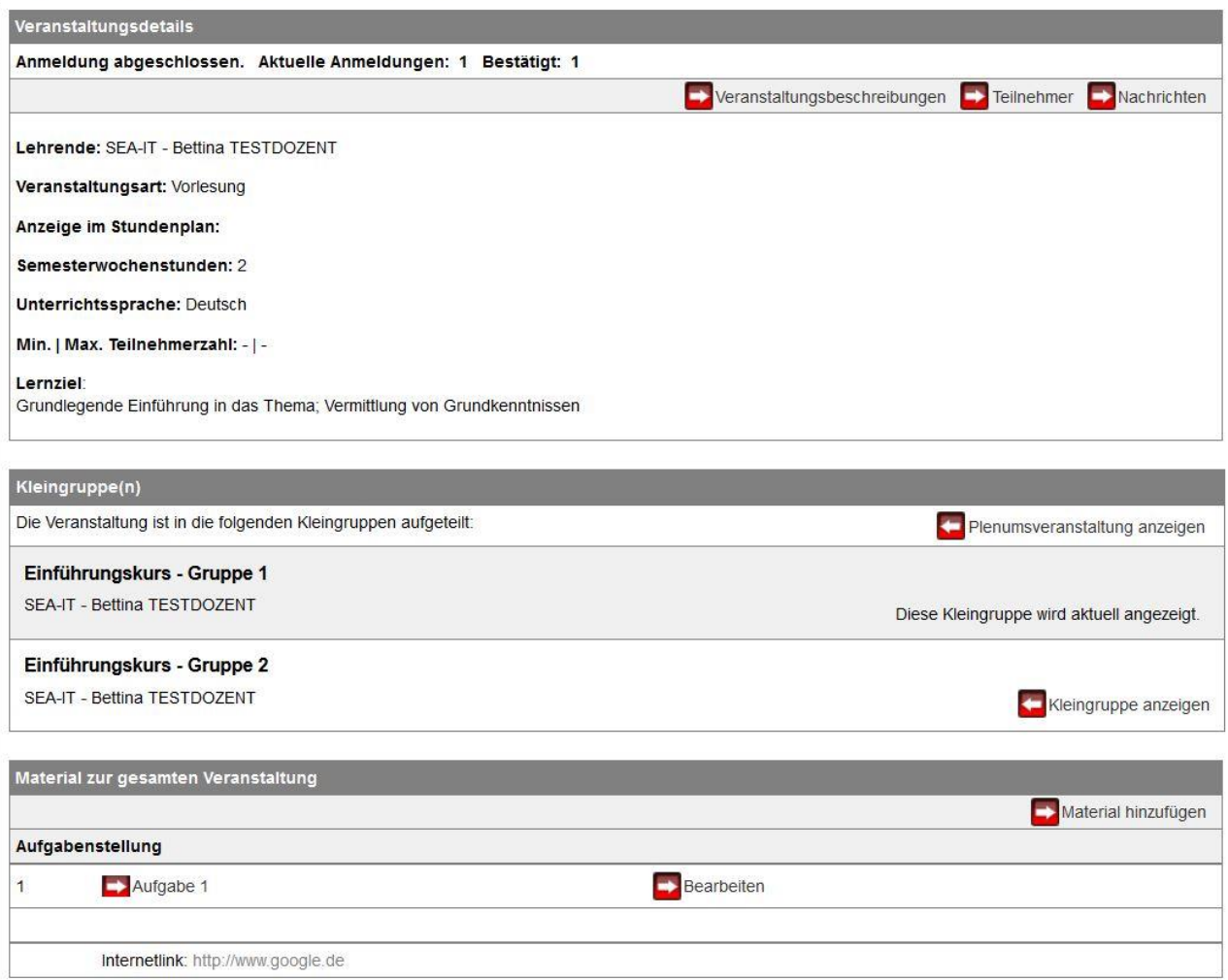

**Abbildung 5: Material für eine Kleingruppe**

#### **Material für das Plenum einstellen**

Wählen Sie in der Liste der Lehrveranstaltungen entweder direkt die Plenumsveranstaltung oder, falls Sie sich gerade in der Ansicht der Kursdetails zu einer Kleingruppe befinden, gehen Sie zunächst mit der Schaltfläche "Plenumsveranstaltung anzeigen" zum Plenum. Das weitere Vorgehen entspricht dem in Kapitel 1 beschriebenem Prozess in einer Standard-Lehrveranstaltung.

### 12345 Einführungskurs

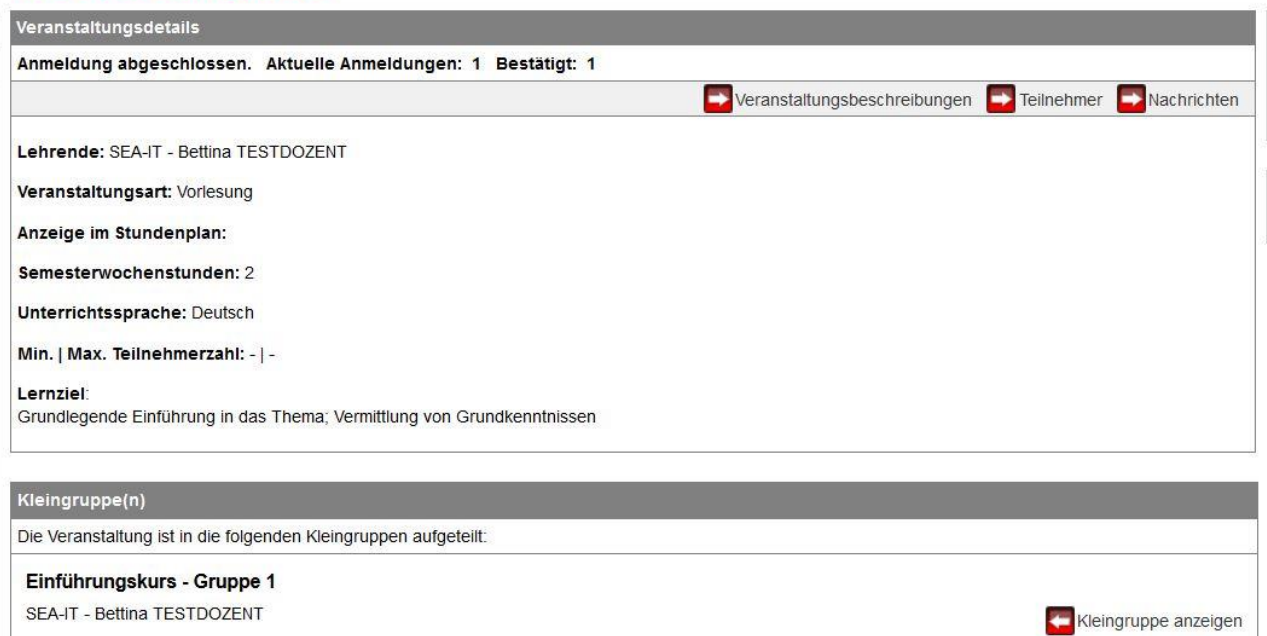

Einführungskurs - Gruppe 2 SEA-IT - Bettina TESTDOZENT

Material zur gesamten Veranstaltung

Es liegt kein Material vor.

**Abbildung 6: zugehöriges Plenum**

Kleingruppe anzeigen

Material hinzufügen